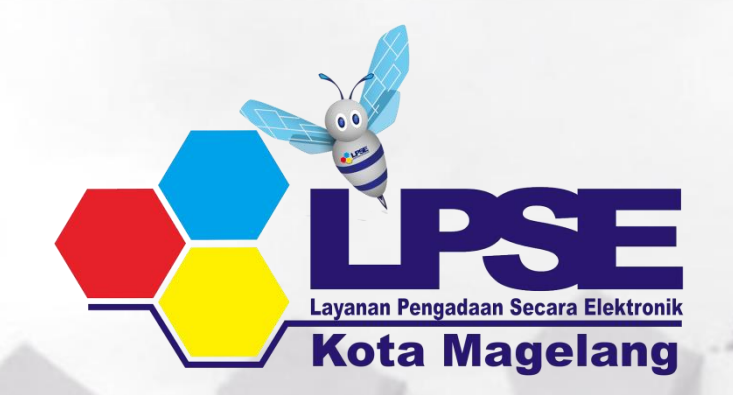

## **SISTEM PENGADAAN SECARA ELEKTRONIK** SPSE VERSI 4.3 E-TENDERING

**PPK (PEJABAT PEMBUAT KOMITMEN)**

### Wewenang Pejabat Pembuat Komitmen (PPK)

- 1. Membuat Paket Tender
- 2. Isi rincian HPS
- 3. Isi SSKK
- 4. Upload KAK
- 5. Input Form SPPBJ
- 6. Cetak SPPBJ
- 7. Input SPPBJ
- 8. Input dan Surat Perjanjian
- 9. Input dan Cetak Surat Perintah Kerja
- 10.Input dan Cetak Surat Pesanan (Barang)
- 11.Input dan Cetak SPMK (Non Barang)
- 12.Upload Dokumen Lainnya
- 13.Input dan Cetak BA Pembayaran dan BA Serah Terima

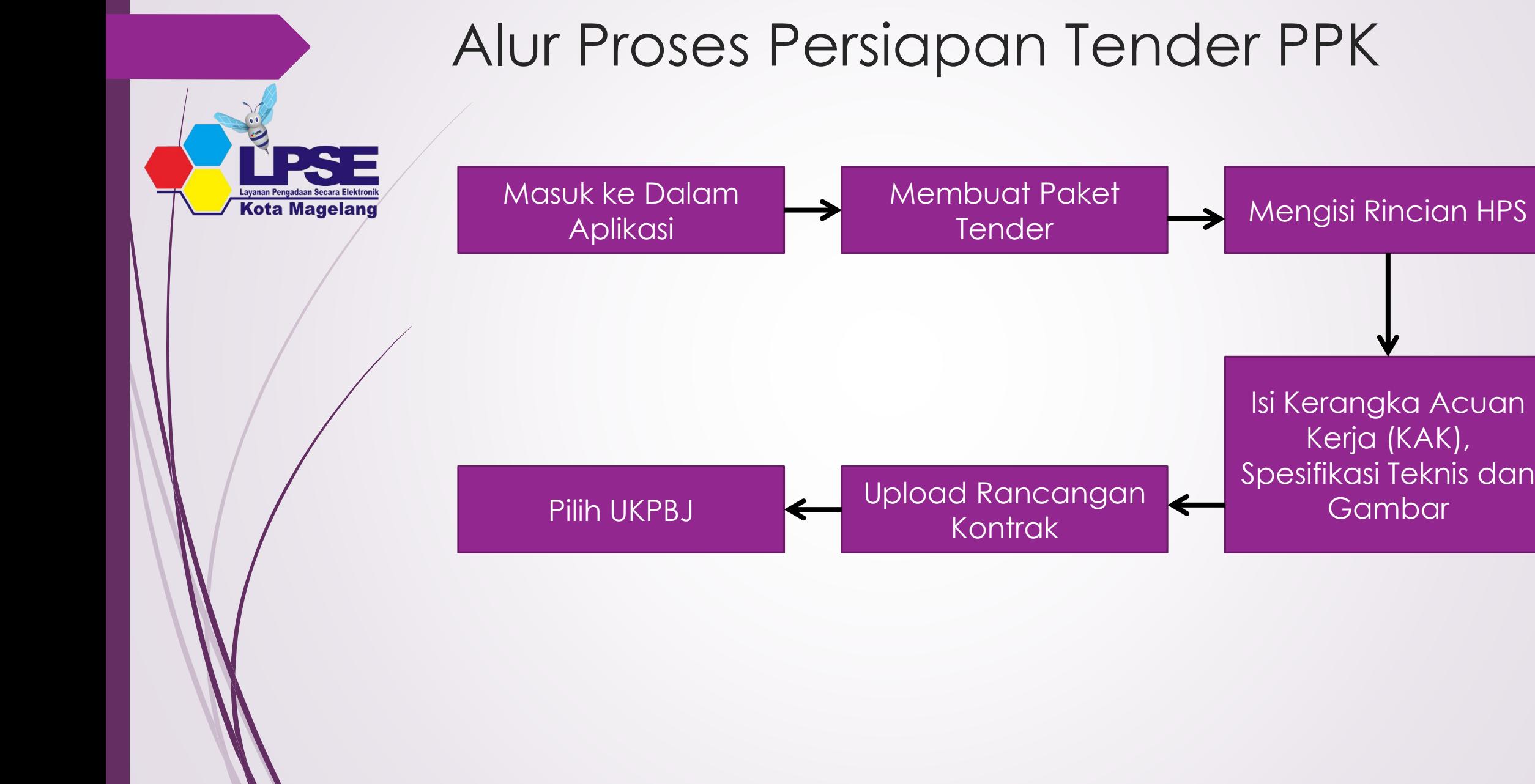

### Alur Proses Persiapan Tender PPK

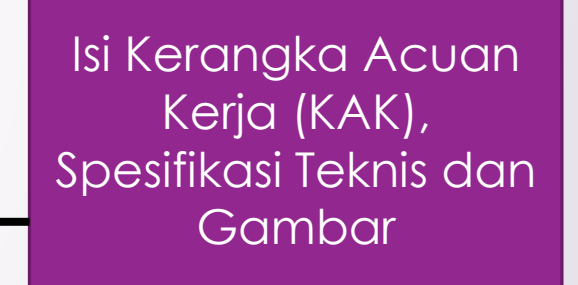

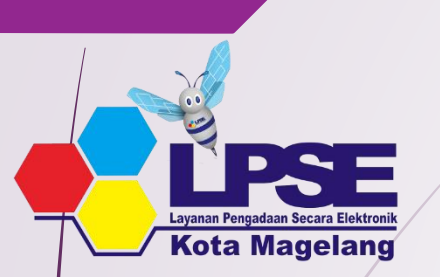

### Masuk ke Dalam Aplikasi

 Pilih login, masukkan User ID dan password, kemudian pilih Non\_penyedia dan klik button "Login"

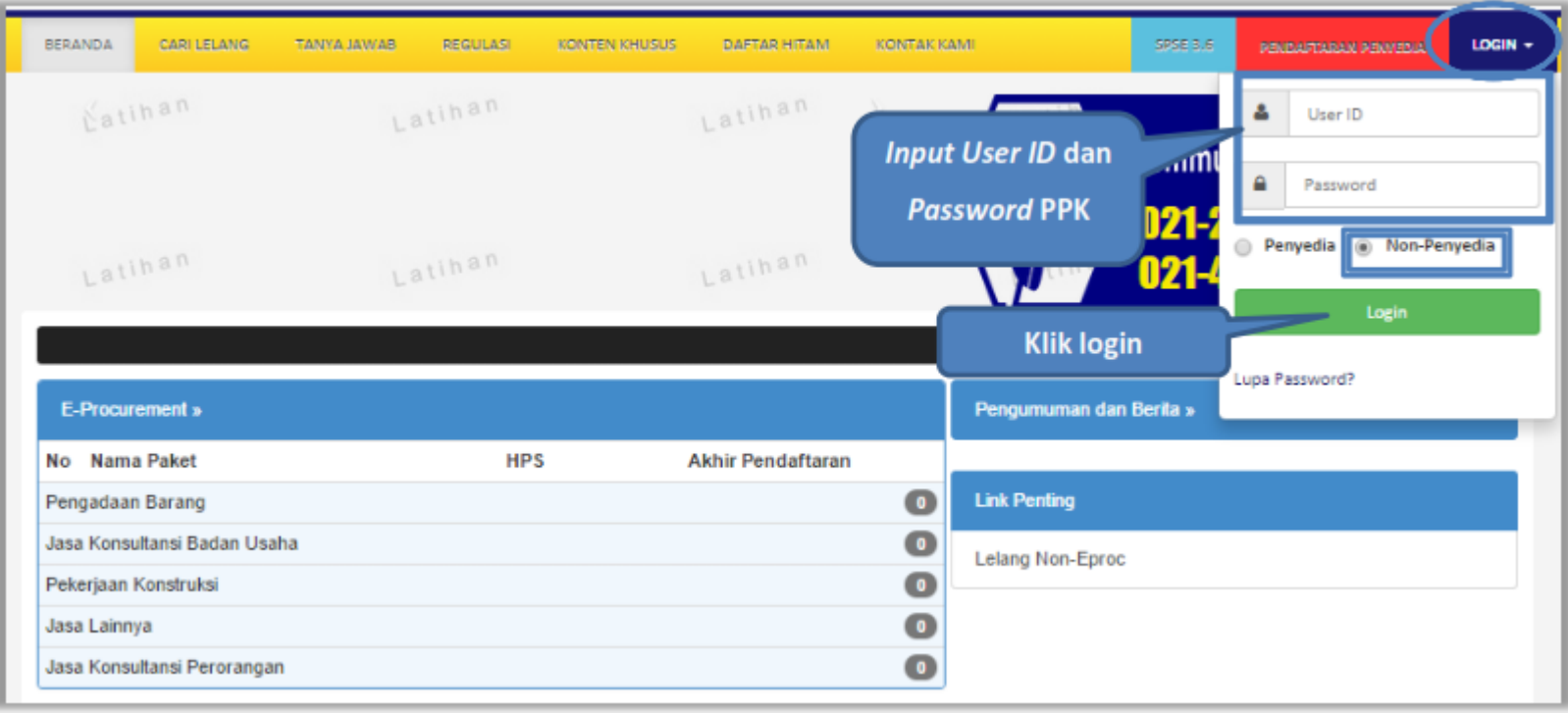

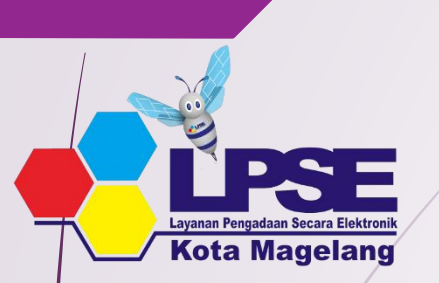

### Halaman Beranda PPK

 Setelah berhasil *Login*, maka akan masuk ke halaman Beranda PPK. Di dalam beranda terdapat informasi paket tender dan non-tender serta menu pencatatan paket non traksaksional dan swakelola.

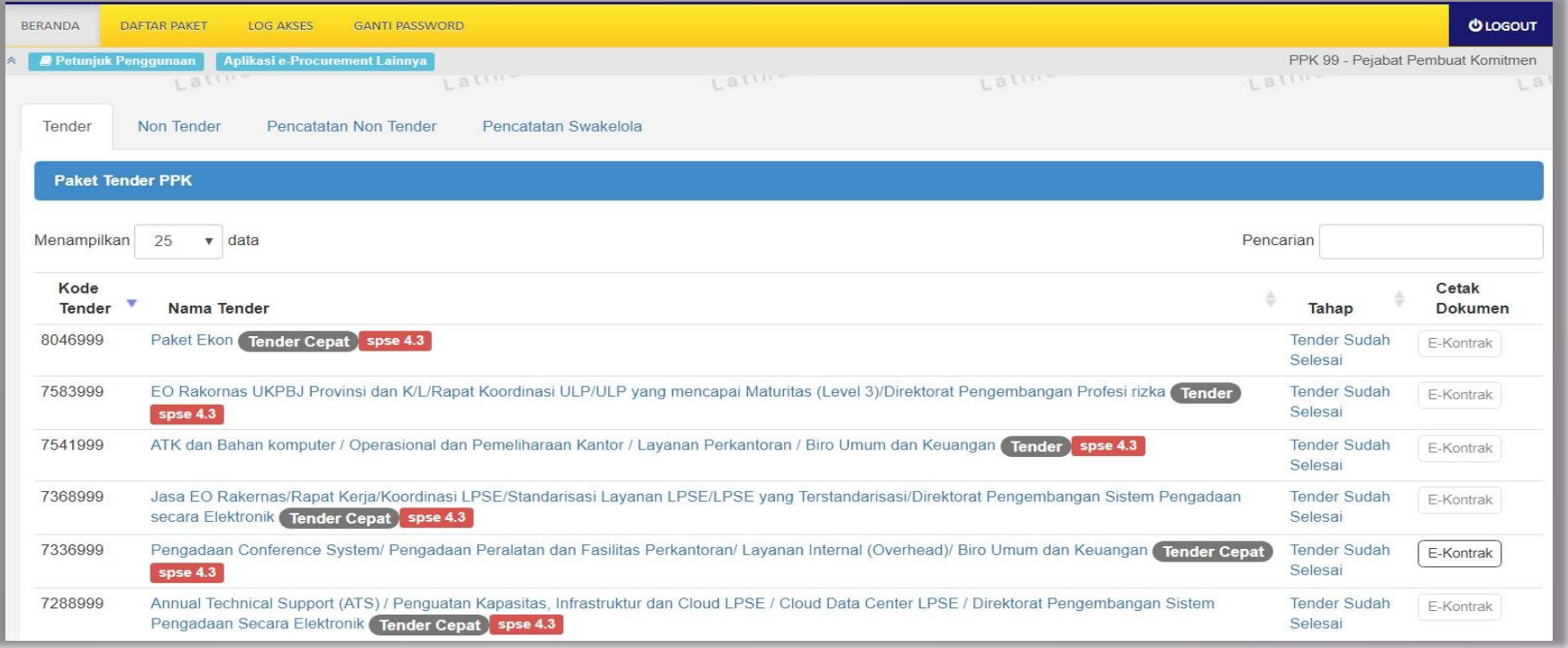

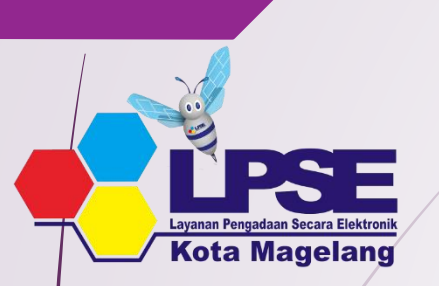

Pilih menu Daftar Paket kemudian klik *button* 'Buat Paket'.

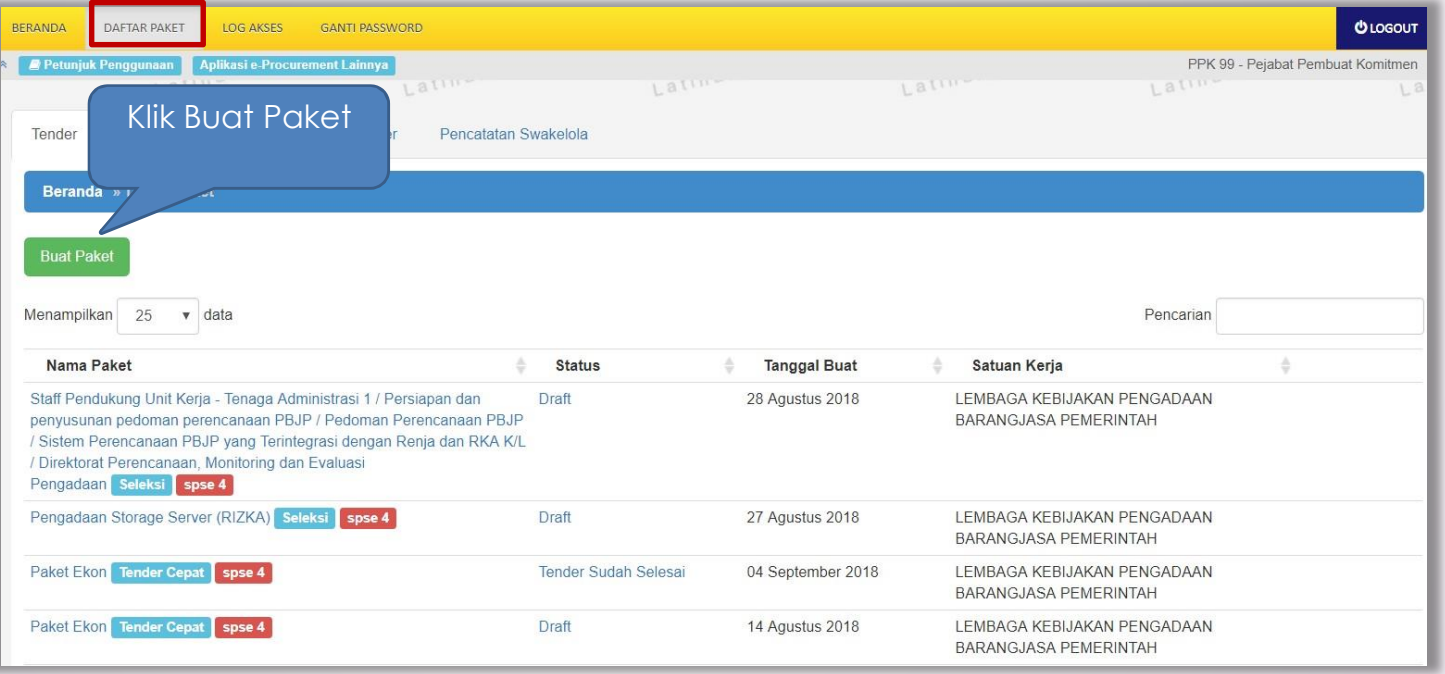

# **Kota Magelang**

### **OLDGOUT REPARTIA** DAFTAR PARET TOO ASSESS CANTERNATIO Aplikasi e-Procurement Lainny PPK 99 - Peiabat Pembuat Komitmer **P Petuniuk Pengguna**  $1.811$ Daftar Paket » Daftar Rencana Pengadaan 1.Pilih K/L/D/I K/L/PD<sup>+</sup> Lembaga Kebijakan Pengadaan Barang/Jasa Pemerintah Apabila daftar paket yang Satuan Kerja LEMBAGA KEBIJAKAN PENGADAAN BARANGJASA PEMERINTAH 2. Pilih Satker diumumkan di SiRUP tidak Metode Pemilihan Semua Melode Pemilihan muncul, maka pokja bisa klik Tahun Anggaran 3. Pilih metode pemilihan  $2018 - 4$ button reload untuk menarik **Update RUP** paket dari SIRUP 4. Pilih TA Pembuatan paket tender dimulai dengan memilih dari paket RUP. Paket yang tidak terdaftar pada RUP tidak dapat ditender Menampikan 25 v data Pencarian Metode Pemilihan **Kode RUF** Nama Paket Sumber Dana Penyedia Pagu **Tahun Anggaran** Pengadaan Langsung Rp 20.1 Jt 2018 pedoman perencanaan PBJP / Pedoman Perencanaan **APBI** anaan PBJP vang Terintegrasi dengan Renia dan RKA K/L 5. Pilih nama paket Incanaan, Monitoring dan Evaluasi Pengadaan Unit Kerja - Tenaga Administrasi 1 / Persiapan dan penyusunan **APBN** Pengadaan Langsung Rp 24,2 Jt 2018 pedoman perencanaan PBJP / Pedoman Perencanaan PBJP / Sistem Perencanaan PBJP yang Terintegrasi dengan Renja dan RKA K/L / Direktorat Perencanaan Monitoring dan Evaluasi Pengadaan

Membuat Paket Tender

Selanjutnya akan tampil informasi rencana pengadaan yang telah dipilih oleh PPK, klik *button* 'Buat Paket' untuk membuat paket tender.

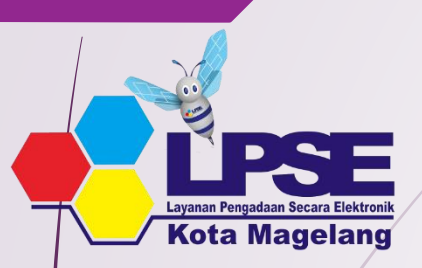

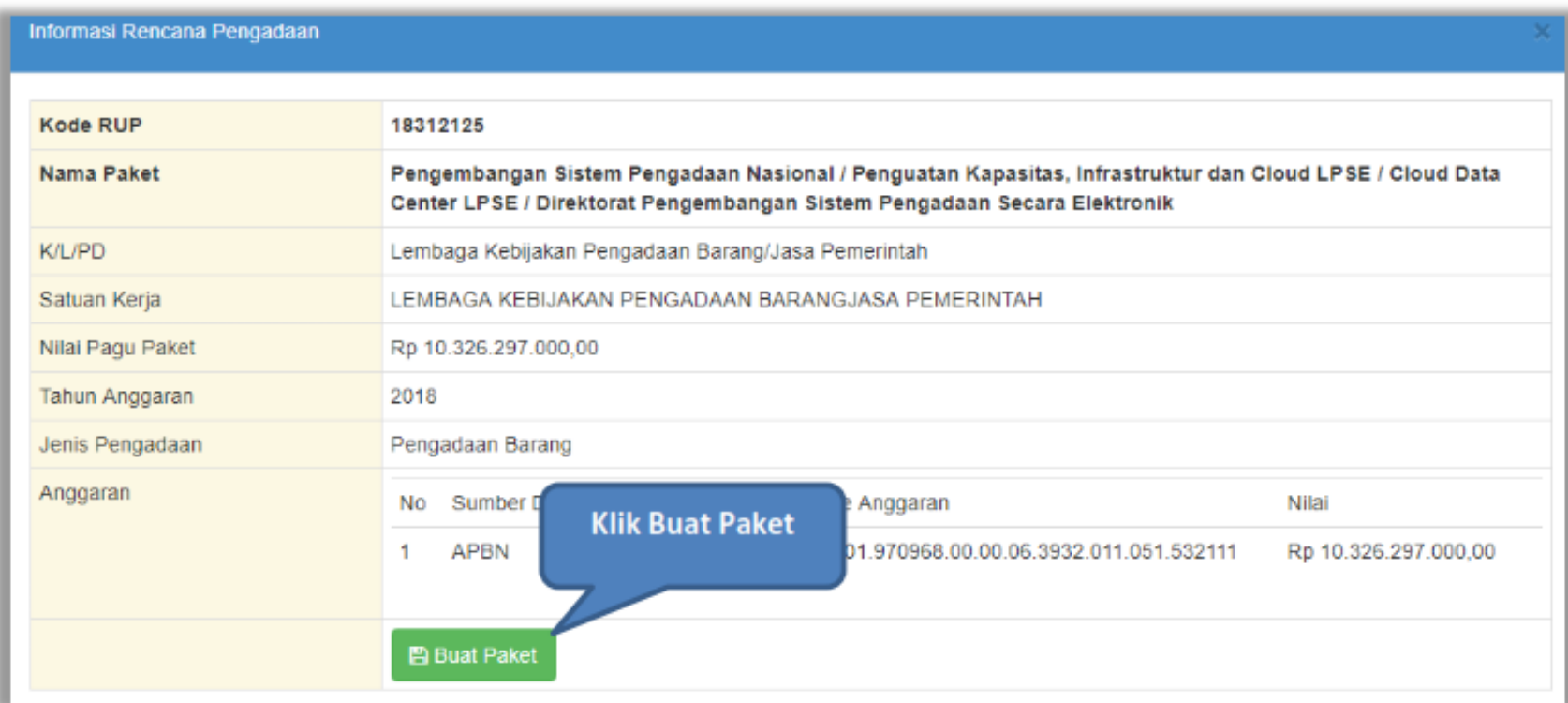

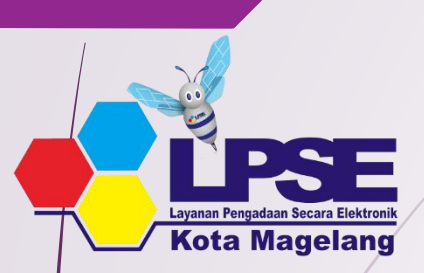

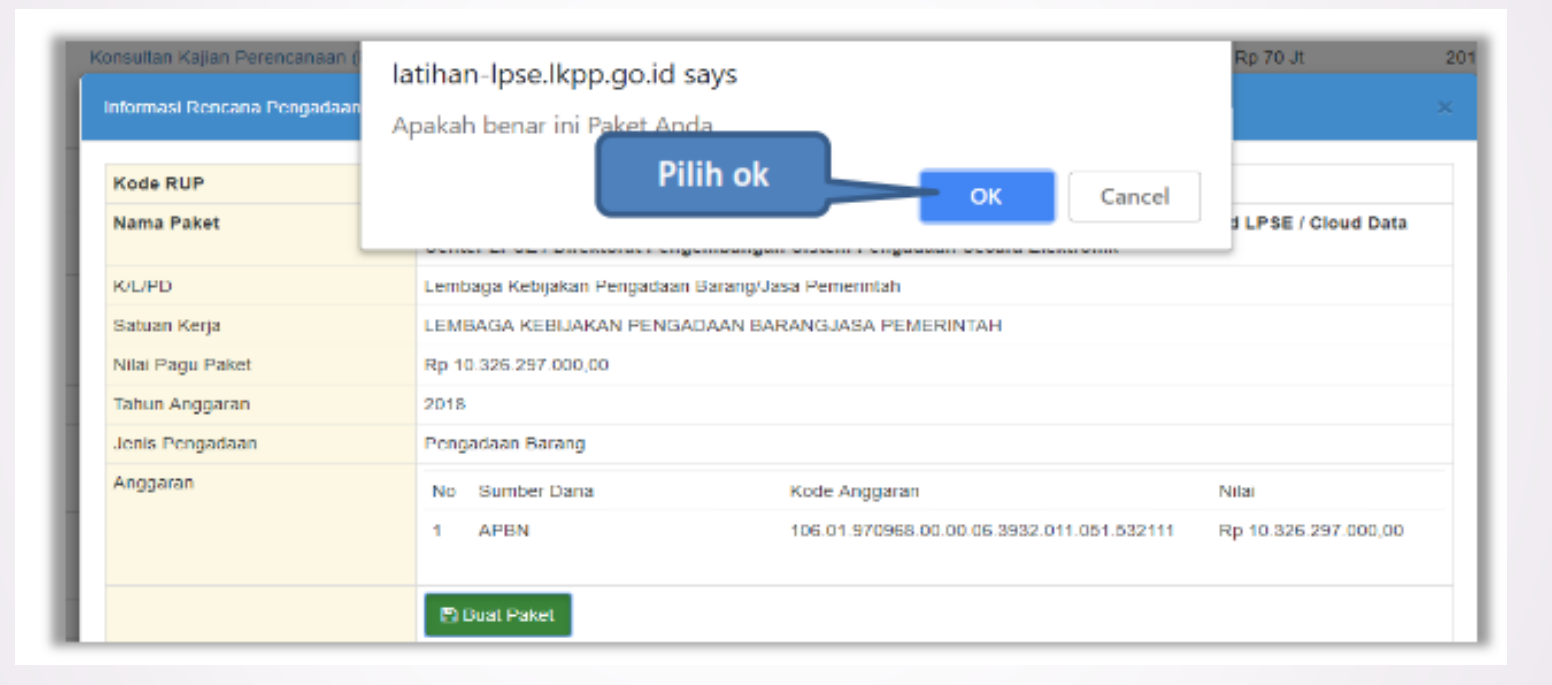

# **Kota Magelang**

![](_page_9_Picture_2.jpeg)

![](_page_10_Picture_0.jpeg)

- **Nama Paket** adalah nama paket tender yang akan dilaksanakan (sudah otomatis *by sistem* berdasarkan data RUP) jika tender konsolidasi nama paket bisa diubah;
- **Satuan Kerja** adalah satuan kerja dari paket tender;
- **PPK** adalah nama PPK yang membuat paket tender.
- **Anggaran** adalah kode anggaran dari paket tender (sudah otomatis *by sistem* berdasarkan data RUP);
- **Lokasi Pekerjaan** adalah lokasi pengerjaan pada paket tender;
- **Nilai Pagu Paket** adalah nilai pagu dari paket tender (sudah otomatis *by sistem* berdasarkan data RUP);

![](_page_11_Picture_0.jpeg)

Jika sudah mengisi data paket, selanjutnya akan tampil halaman dokumen persiapan tender seperti dibawah ini

![](_page_11_Picture_37.jpeg)

![](_page_12_Picture_0.jpeg)

### Mengisi Rincian HPS

PPK dapat mengisi rincian HPS dengan men-*download* template rincian HPS yang telah disediakan kemudian meng-u*pload*-nya kembali atau langsung mengisi pada kolom HPS yang telah disediakan.

![](_page_12_Picture_3.jpeg)

![](_page_13_Picture_0.jpeg)

### Mengisi Rincian HPS

Apabila PPK men-*download template* rincian HPS, maka akan tampil *file*  template rincian HPS berbentuk Excel. PPK dapat mengisi rincian HPS pada *file*  tersebut kemudian meng-*upload*-nya kembali ke sistem.

![](_page_13_Picture_56.jpeg)

![](_page_14_Picture_0.jpeg)

### Mengisi Rincian HPS

Jika HPS sudah disimpan maka akan muncul notifikasi bahwa data telah tersimpan.

![](_page_14_Picture_33.jpeg)

![](_page_15_Picture_0.jpeg)

### Isi Kerangka Acuan Kerja (KAK) Spesifikasi Teknis dan Gambar

Klik *button* 'Upload' untuk meng-*upload* KAK spesifikasi teknis dan gambar. Perhatikan petunjuk upload dokumen KAK Spesifikasi Teknis dan Gambar.

Beranda » Daftar Paket » Edit Paket » Kerangka Acuan Kerja (KAK)/Spesifikasi Teknis dan Gambar

### Petunjuk upload dokumen Kerangka Acuan Kerja (KAK)/Spesifikasi Teknis dan Gambar:

- 1. Perhatikan file yang akan di upload, pastikan bahwa file tersebut adalah dokumen Kerangka Acuan Kerja (KAK)/Spesifikasi Teknis dan Gambar untuk Tender ini;
- 2. Harap Jangan upload Dokumen Persiapan Pengadaan di sini;
- 3. Dokumen yang dapat di upload hanya dokumen yang memiliki ekstensi \*,doc, \*,docx, \*,xis, \*,xisx, \*,pdf, \*,jpg, \*,jpeg, \*,png, \*.zip atau \*.rar; dan
- 4. Klik button Upload yang ada di bawah ini untuk upload bagian dari dokumen Kerangka Acuan Kerja (KAK)/Spesifikasi Teknis dan Gambar.

Daftar Kerangka Acuan Kerja (KAK)/Spesifikasi Teknis dan Gambar

Perhatikan petunjuk

upload

![](_page_15_Picture_12.jpeg)

![](_page_16_Picture_0.jpeg)

### Isi Kerangka Acuan Kerja (KAK) Spesifikasi Teknis dan Gambar

![](_page_16_Picture_21.jpeg)

![](_page_17_Picture_0.jpeg)

### Isi Kerangka Acuan Kerja (KAK) Spesifikasi Teknis dan Gambar

Jika sudah ter-*upload* maka nama *file* akan muncul pada halaman KAK spesifikasi teknis dan gambar.

![](_page_17_Figure_3.jpeg)

![](_page_18_Picture_0.jpeg)

### Di SPSE 4.3 PPK *upload* rancangan kontrak

![](_page_18_Picture_22.jpeg)

![](_page_19_Picture_0.jpeg)

*Upload* rancangan kontrak dengan klik *upload*

### Beranda » Daftar Paket » Edit Paket » Rancangan Kontrak

### Petunjuk upload dokumen Rancangan Kontrak:

- 1. Perhatikan file yang akan di upload, pastikan bahwa file tersebut adalah dokuman Rancangan Kontrak untuk Tender ini;
- 2. Harap jangan upload Dokumen Persiapan Pengadaan di sini;
- 3. Dokumen yang dapat di upload hanya dokumen yang memiliki ekstensi \*, doc atau \*, docx; dan
- 4. Klik button Upload yang ada di bawah ini untuk upload bagian dari dokumen Rancangan Kontrak.

### Daftar Rancangan Kontrak

![](_page_19_Figure_10.jpeg)

![](_page_20_Picture_0.jpeg)

### Pilih file rancangan kontak yang sudah dibuat

![](_page_20_Figure_3.jpeg)

![](_page_21_Picture_0.jpeg)

Jika berhasil *upload* rancangan kontrak akan tampil pada tampilan berikut ini

![](_page_21_Picture_31.jpeg)

![](_page_22_Picture_0.jpeg)

### Pilih UKPBJ

Jika sudah mengisi dokumen persiapan pengadaan, tahap selanjutnya adalah memilih UKPBJ, Kemudian Klik *button* 'Simpan dan Membuat Paket' untuk menyimpan data paket.

![](_page_22_Picture_51.jpeg)

![](_page_23_Picture_0.jpeg)

### Pilih UKPBJ

Selanjutnya akan muncul notifikasi bahwa data paket telah tersimpan.

![](_page_23_Picture_70.jpeg)

Selanjutnya paket tender yang telah dibuat oleh PPK akan diteruskan oleh pokja pemilihan untuk melaksanakan persiapan dan pelaksanaan pemilihan penyedia.

![](_page_24_Picture_0.jpeg)

### SEKIAN DAN TERIMA KASIH